Quy trình thiết lập ca làm việc để xuất ra các báo cáo phần mềm BioTime.

Đầu tiên là cài đặt các quy tắc như tính toán, tăng ca, trạng thái chấm công xen kẽ hay trạng thái thì set như hình (cái này k bắt buộc k phải đơn vị nào cũng dùng)

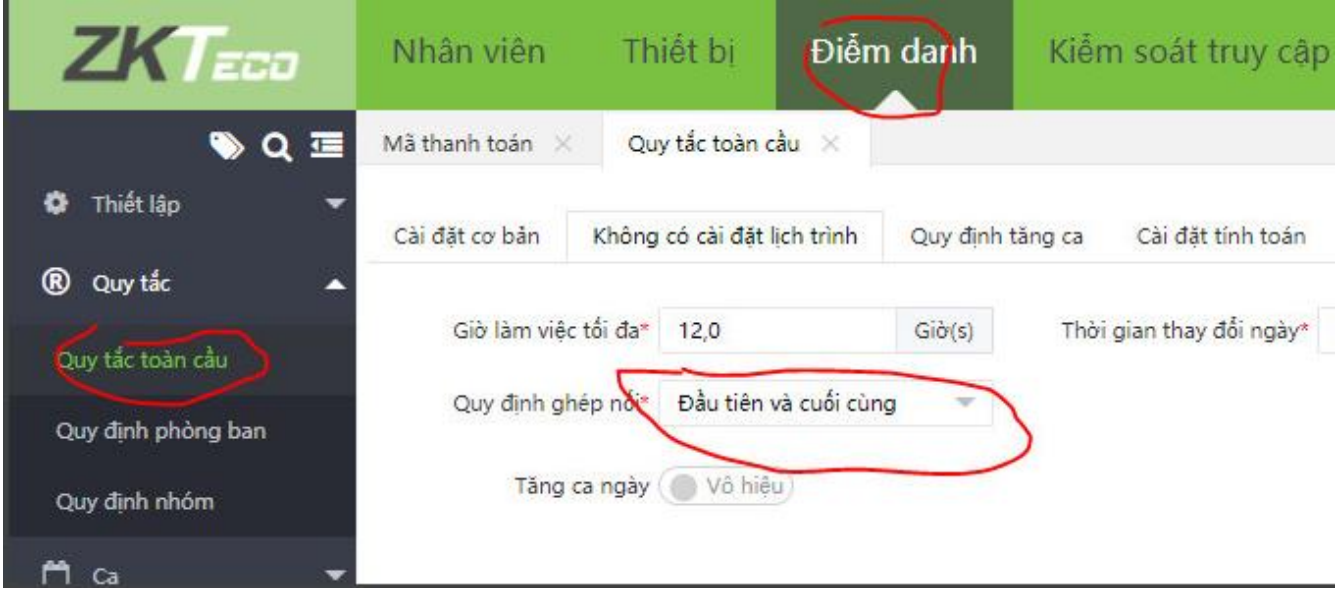

# **Bước 1: Tạo giờ nghỉ giữa ca làm việc**

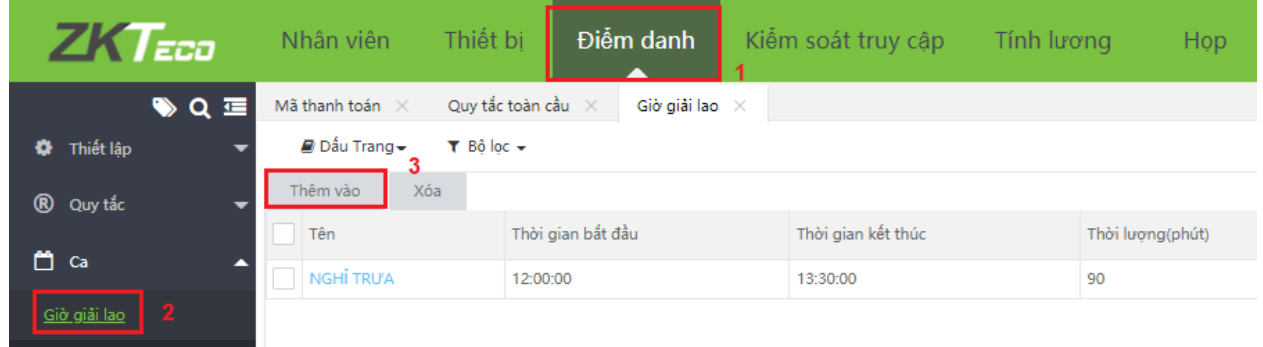

### Ví dụ giờ nghỉ ca hành chính từ 12h-13h sẽ set như hình dưới

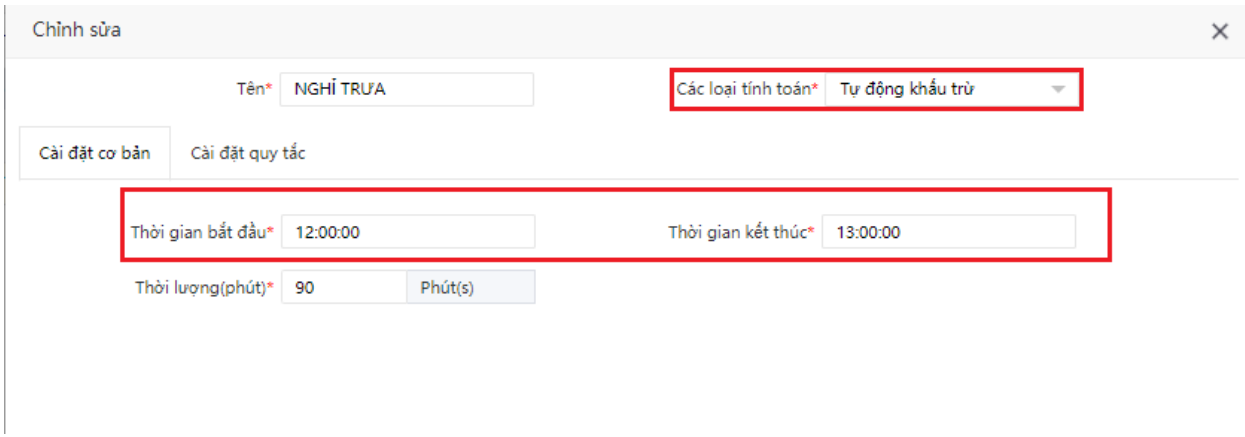

## **Bước 2: Tạo ca làm việc**

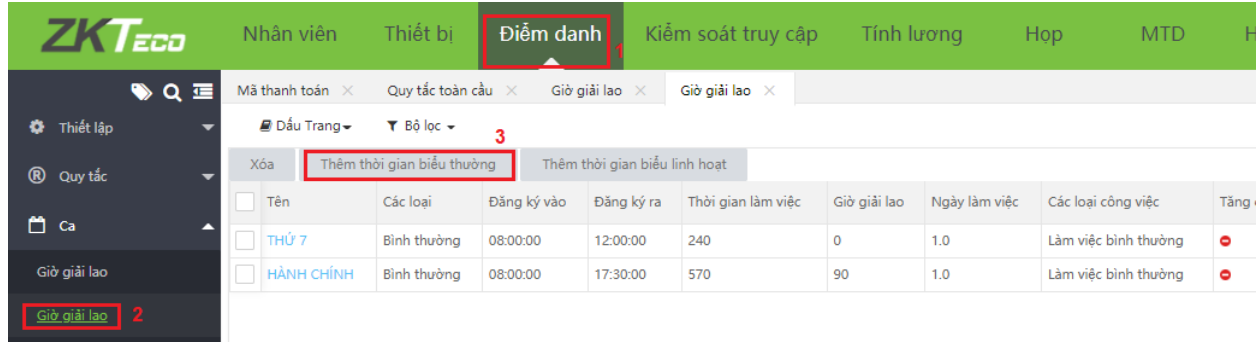

Ví dụ ca hành chính 8h -12h và 13h -17h set như hình dưới

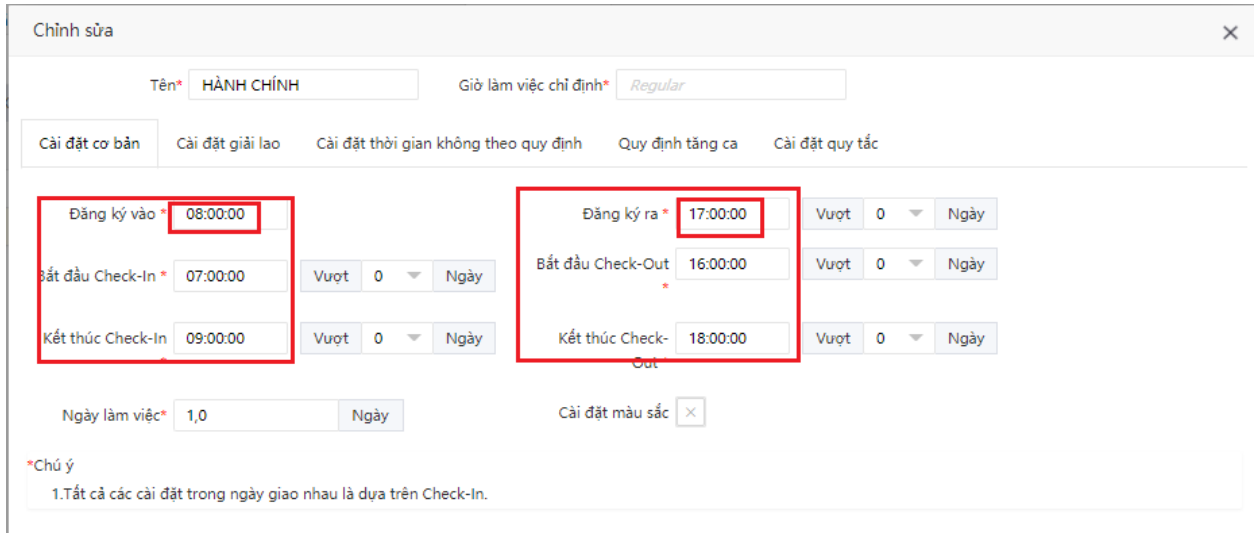

*Ghi chú: Bắt đầu check-in và kết thúc Check-in là thời gian cho phép nhân viên chấm công trong khoảng đó phần mềm mới ghi nhận là có chấm vào. Nếu chấm ngoài khoảng đó xem như nhân viên không chấm vào (check in). Tương tự như phần check out*

Cài đặt được phép đi sớm về muộn thời gian bao lâu thực hiện như hình dưới:

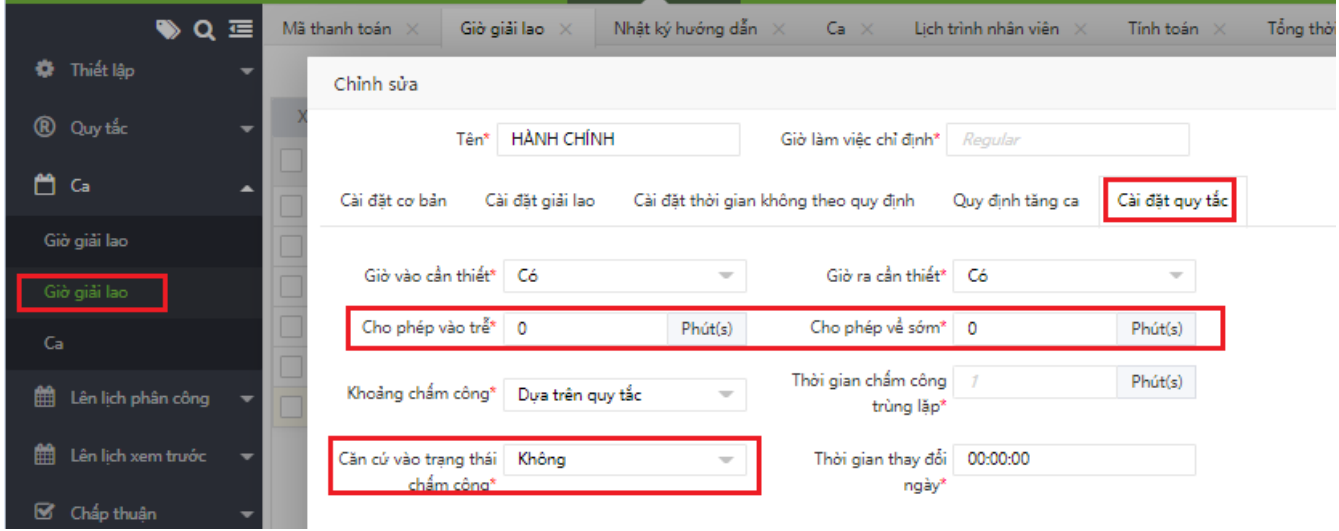

Sang tab "Cài đặt giải lao" để chọn giờ nghỉ giải lao cho ca như hình dưới:

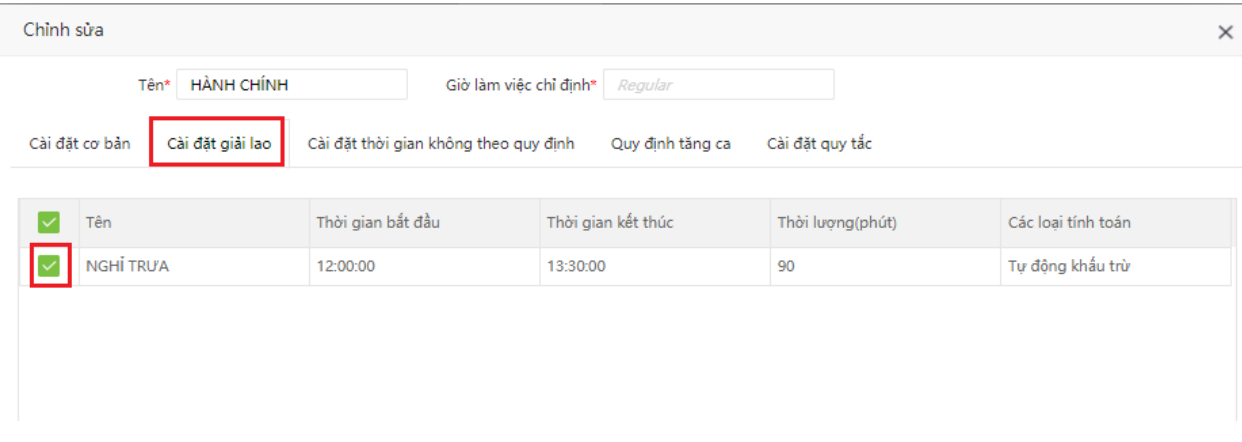

Nếu là ca làm việc qua đêm 22h-6h sáng set như sau:

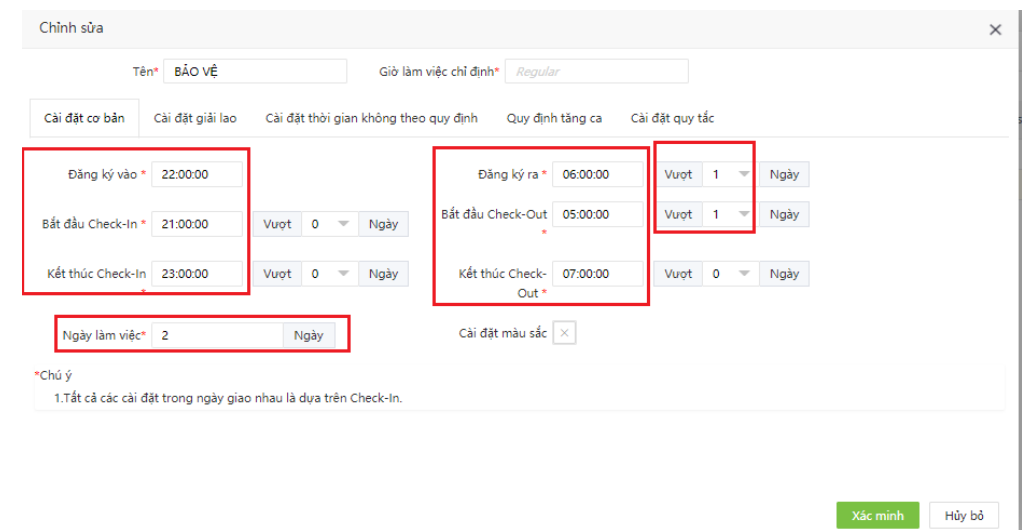

# **Bước 3: Tạo lịch trình ca:**

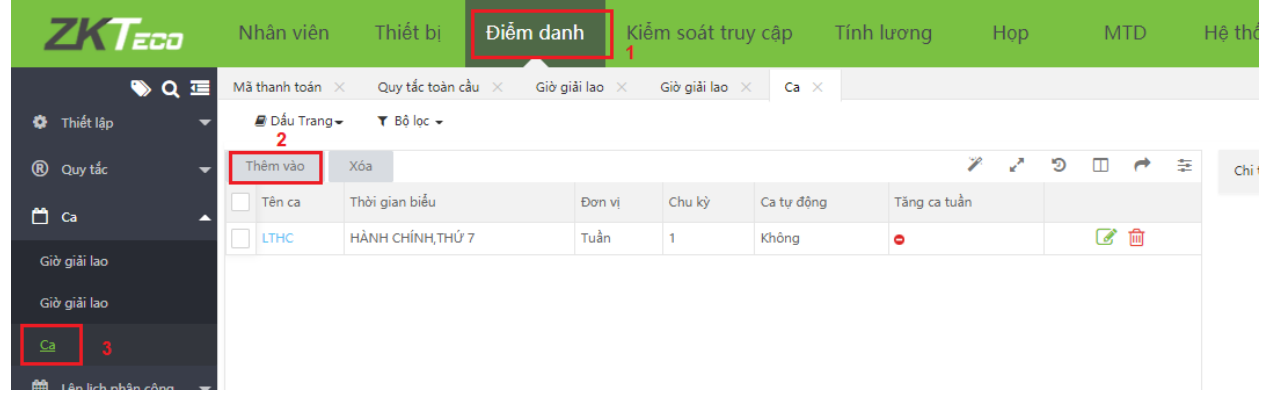

Ví dụ lịch trình ca cho người làm hành chính gồm thứ 2-6 là ca hành chính, thứ 7 là ca thứ 7 riêng sẽ set như sau:

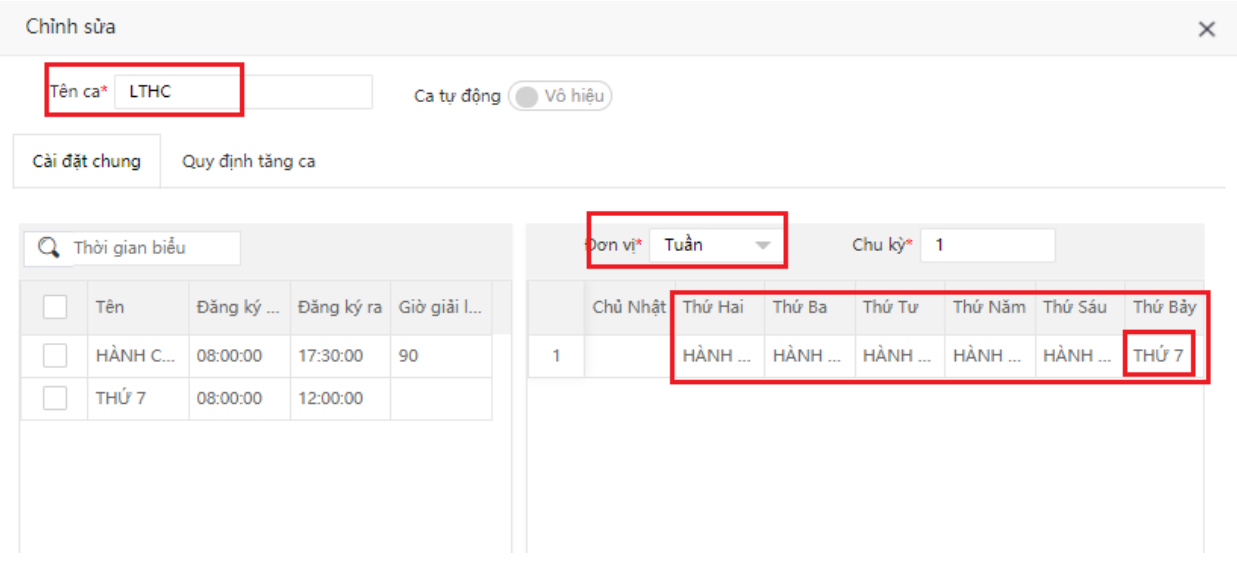

# **Bước 4: Phân lịch trình ca làm việc cho nhân viên**

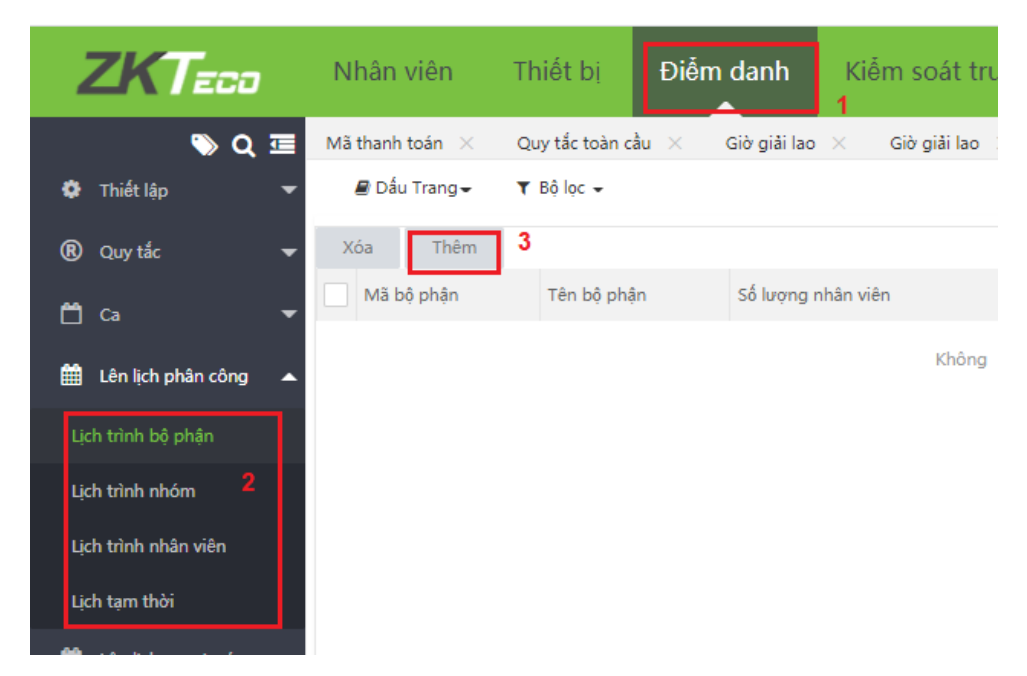

Có nhiều loại phân ca làm việc như hình trên, có thể là theo nhóm, nhân viên, bộ phận,… tùy khách hang lựa chọn.

# **Bước 5: Tính toán thời gian làm việc**

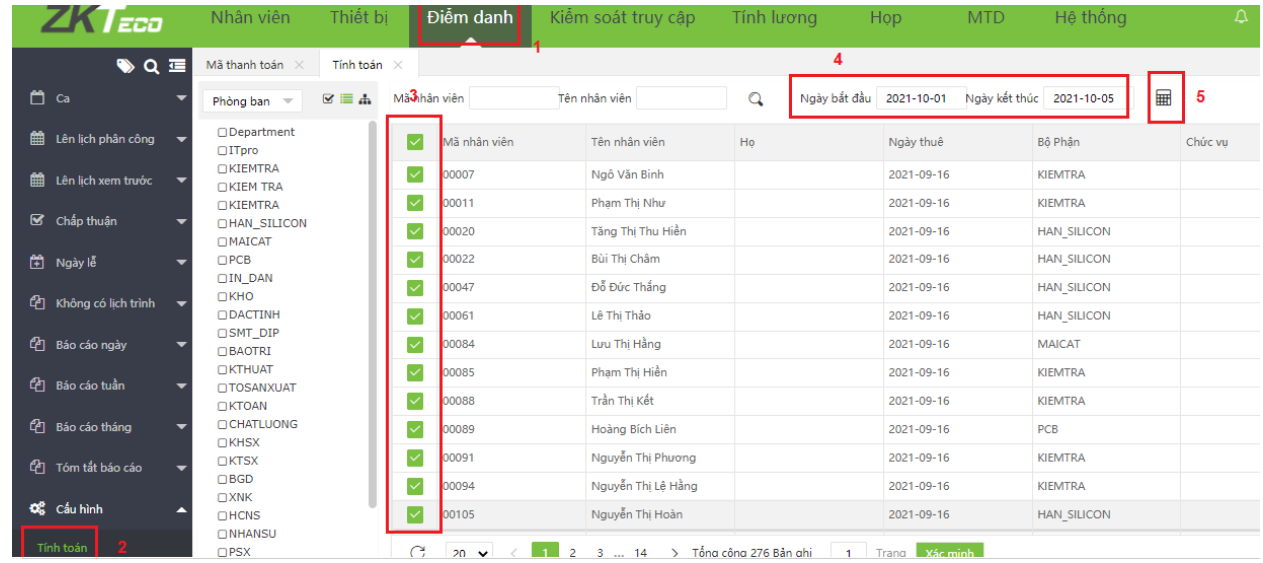

# **Bước 6: Xuất báo cáo**

Có thể chọn và xuất các báo cáo khác nhau cho phù hợp với khách hàng

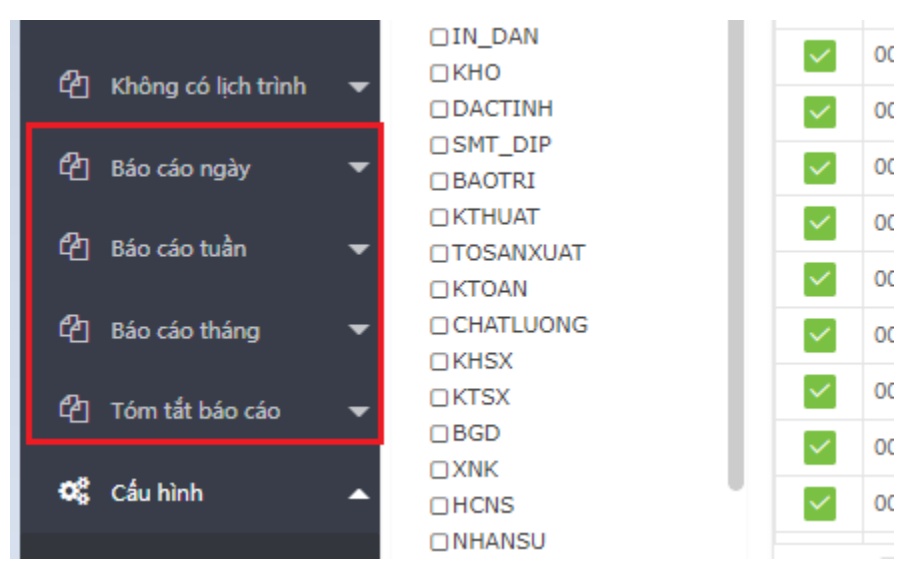

# **LƯU Ý:**

#### **1/ Phân lịch trình tự động tìm ca**

Nếu trong 1 ngày có nhiều ca làm việc khác nhau, và nhân viên làm việc không theo 1 chu kỳ làm việc nhất định. Ví dụ: CA1: 7h-15; KIP1: 7h-19h. Ta cần tạo 2 ca làm việc như trên và phân lịch trình ca với tính năng tự động tìm ca như hình bên dưới:

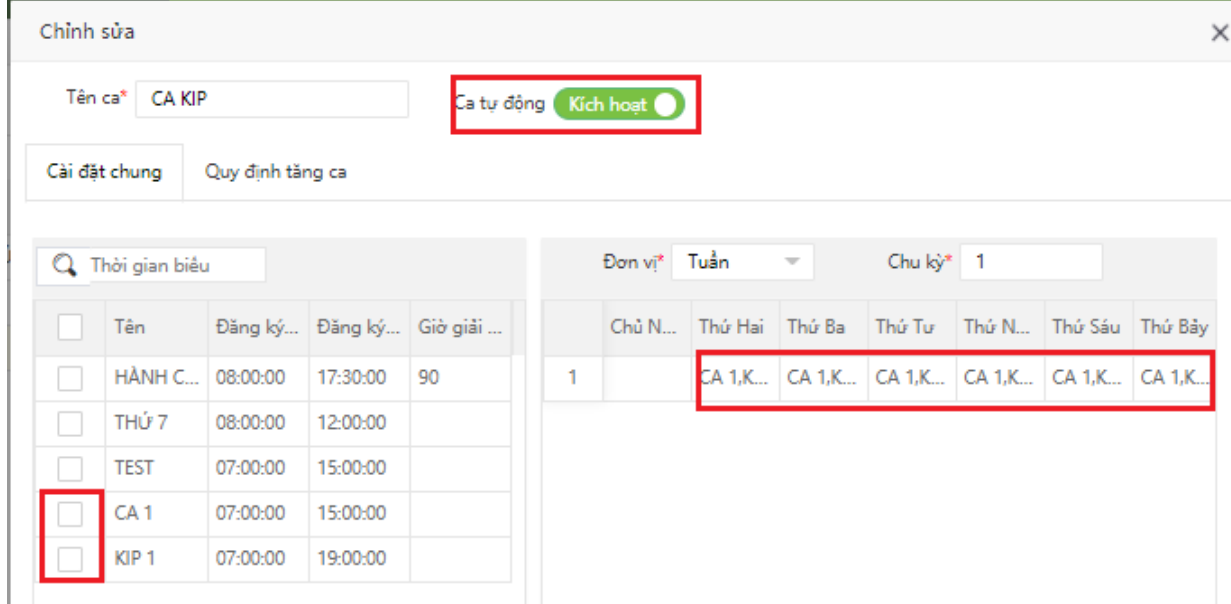

Tại mỗi thứ trong tuần sẽ đều thêm các ca đó, phần mềm sẽ dựa vào thời gian check in/out để tự động gán vào ca làm việc với khoảng thời gian tương ứng.

# **2/ Tạo thời gian chấm công bằng tay**

Dùng để thêm thời gian chấm công trên phần mềm cho NV nào đó vì việc đột xuất mà họ không thể tới cty để chấm được. Hoặc dùng để test các ca và báo cáo làm việc

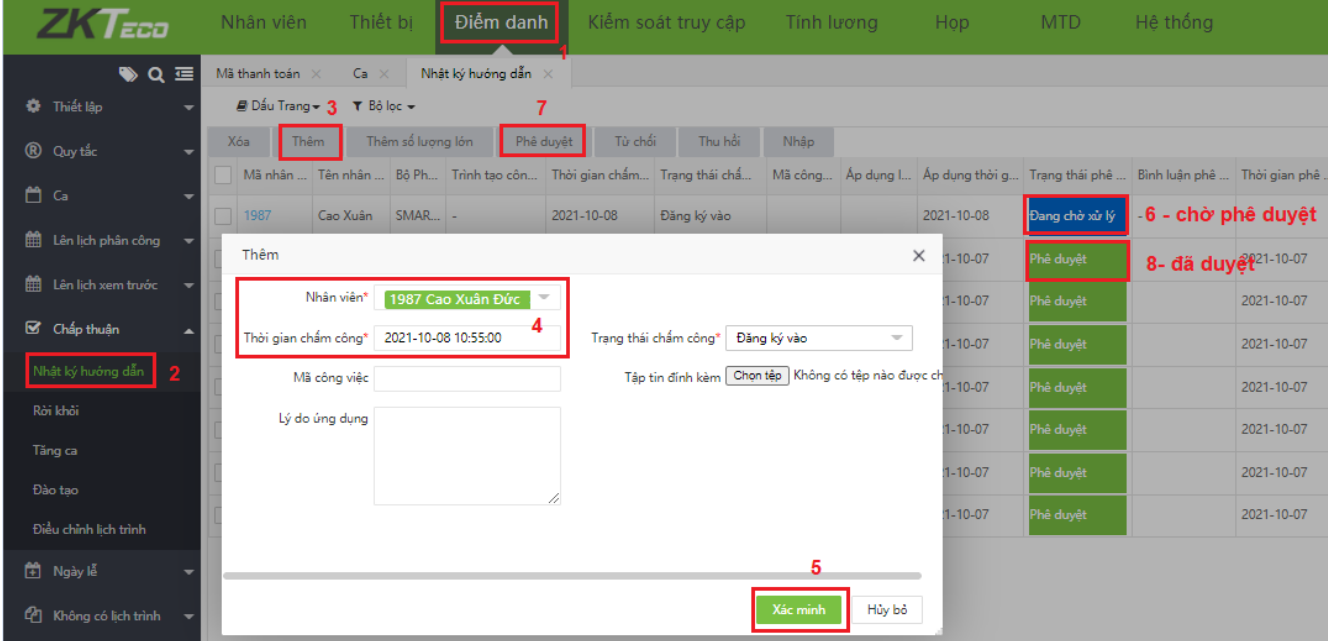

# **3/ Tùy chọn thông tin xuất báo cáo**

Có thể lựa chọn các trường cột thông tin của báo cáo để xuất như hình dưới.

Với 5 là tích chọn các thông tin cần xuất báo cáo, 6 là để lưu lại lần sau không phải thiết lập.

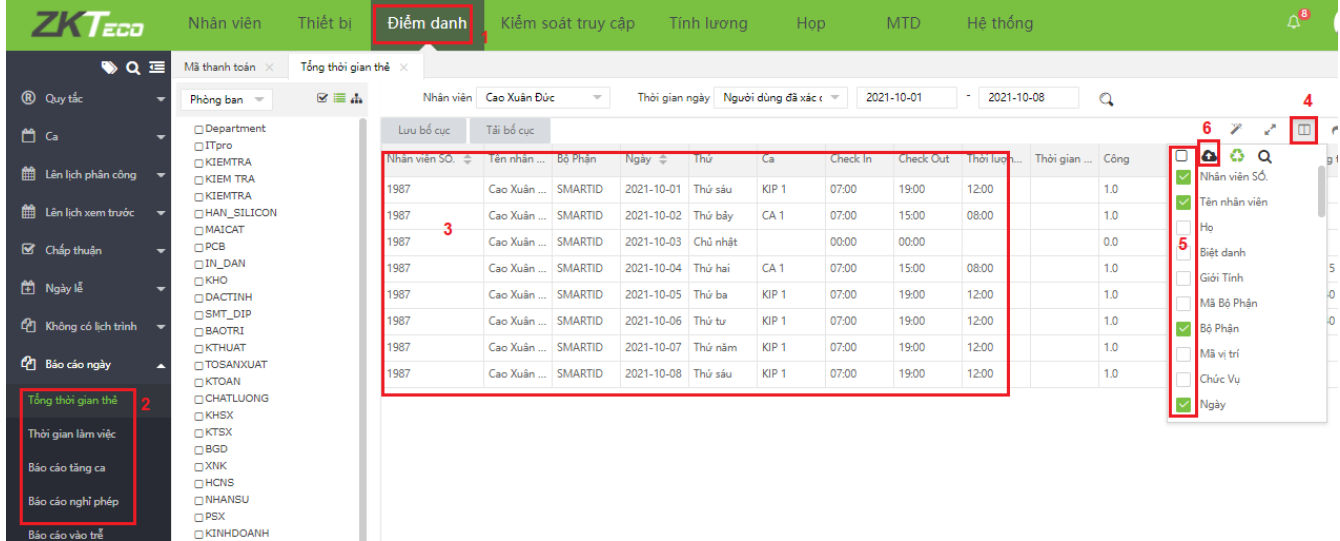

# **4/ Tạo nghỉ phép**

# Bước 1 vào đây để thiết lập loại nghỉ

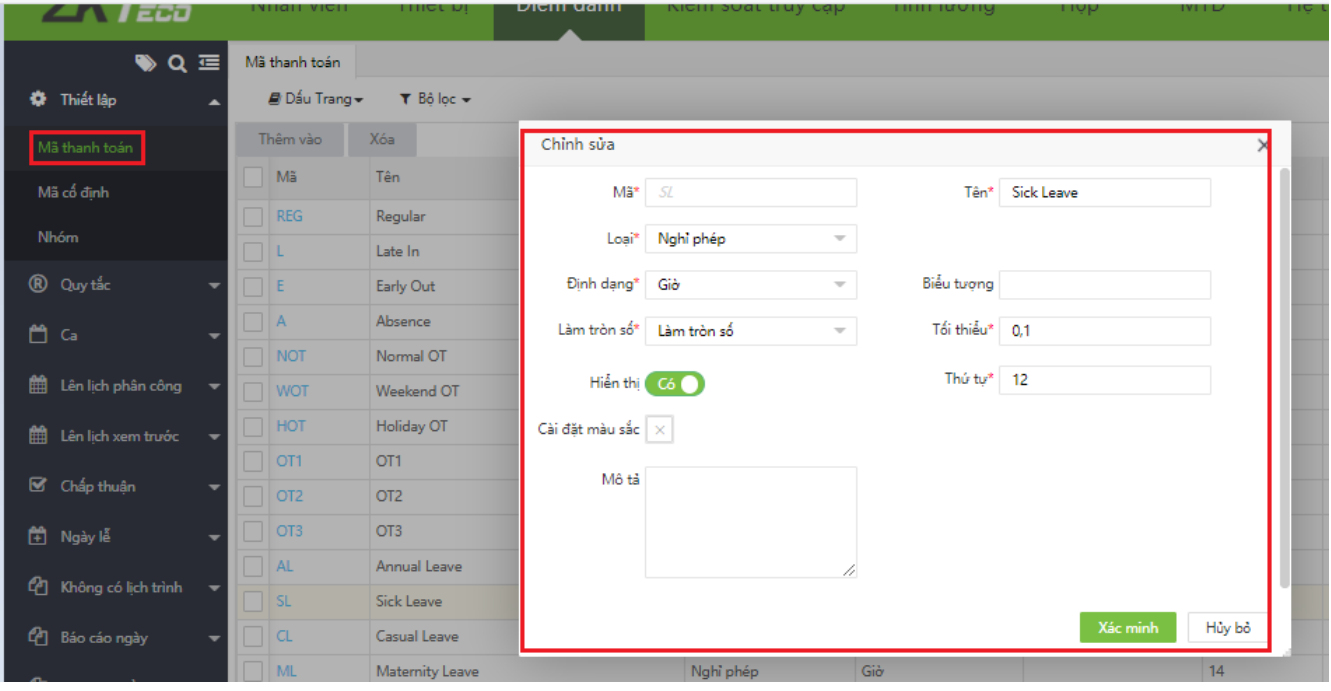

# Bước 2:

Vào đây để set ngày nghỉ cho nhân viên

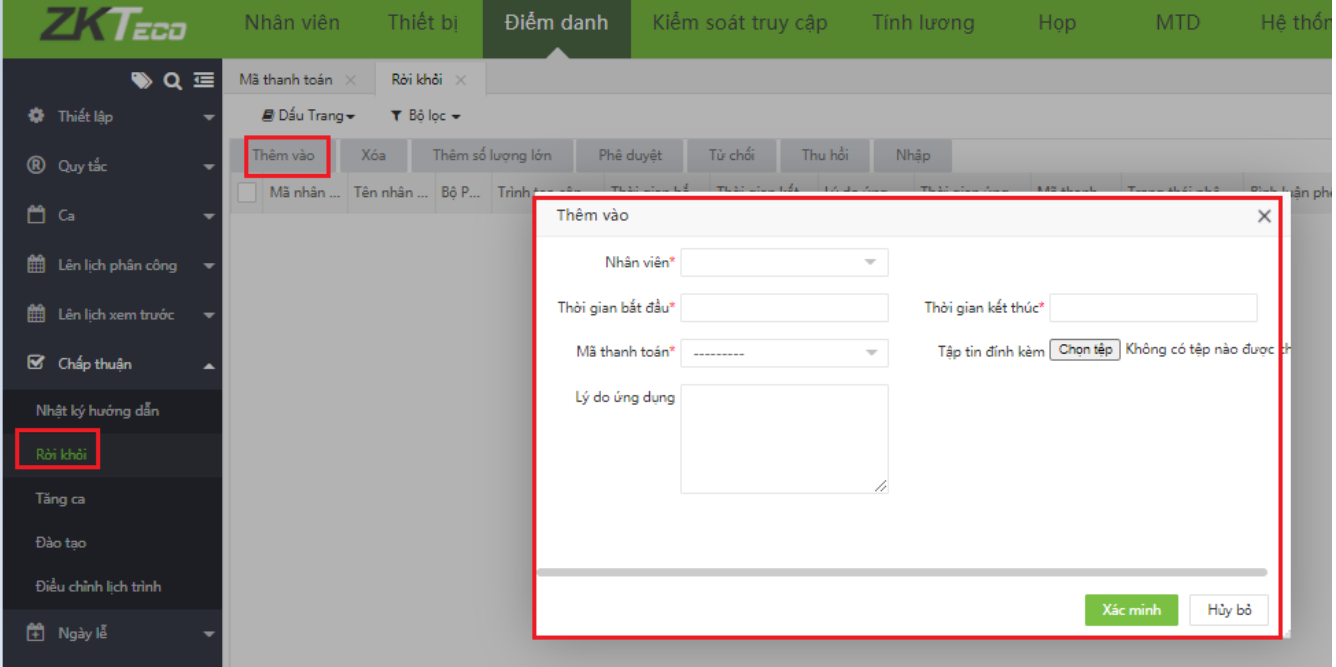

# Xong nhấn phê duyệt mới được

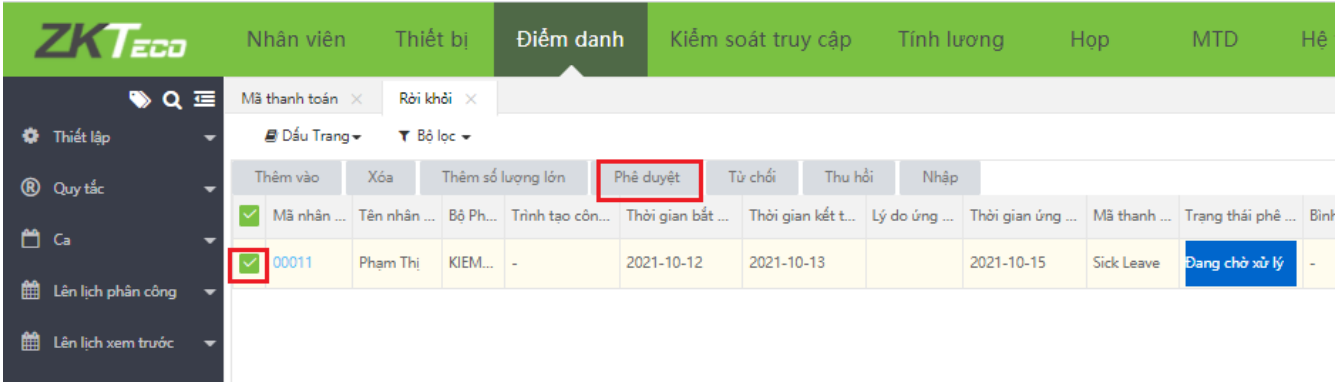